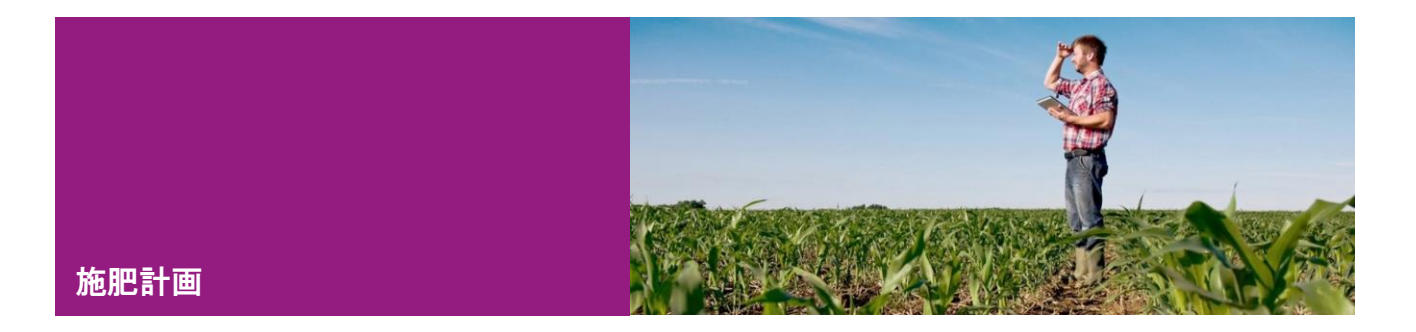

## **計画作成**

xarvio フィールドマネージャーで「施肥計画」機能を利用することで各圃場に「散布する窒素、リン、 カリウムの必要量を簡単に計画できます。

- ⚫ 農場の「**ステータス**」ページを開き、作物カテゴリー画面を選択します。
- 「施肥計画<sup>]をクリックして次の画面へ進みます。</sup>

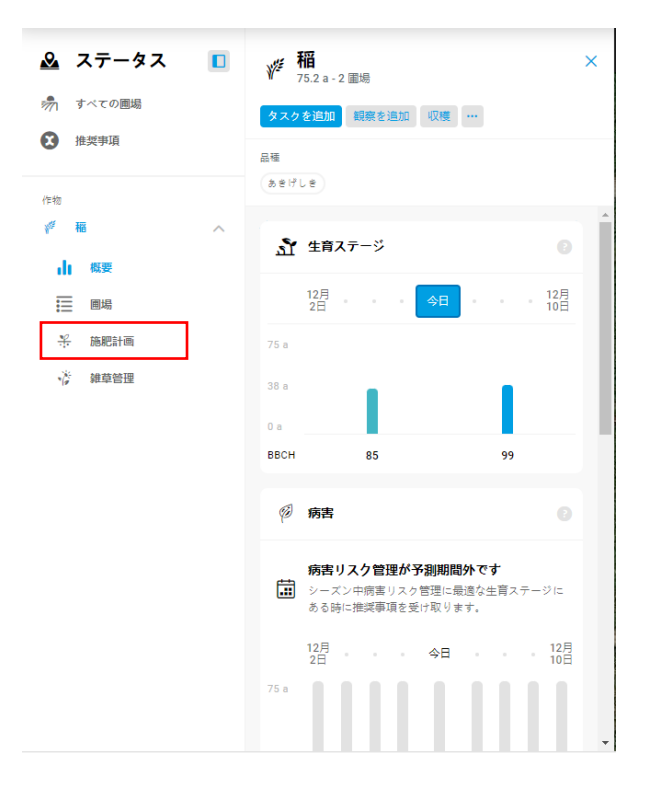

サービスの詳細やご利用開始のお問い合わせは こちらまで

00 0120-014-660 **⊠** japan@xarvio.info www.xarvio.com

## ⚫ [**施肥計画**]の画面

- 1.➊は[**施肥計画**]の画面です。
- 2.[**圃場**]❷から対象の圃場を選択して、施肥計画を作成することができます。
- 3. 各圃場に施肥する[窒素]<sup>3</sup>9、[リン]49、[カリウム]5の必要量を入力します。

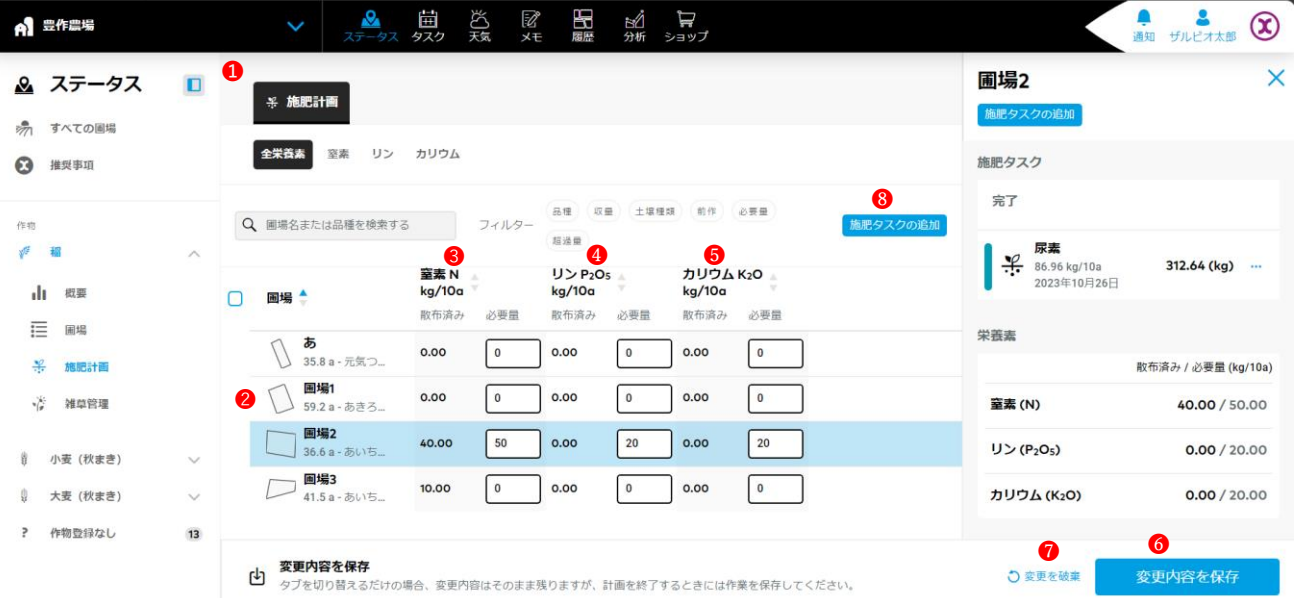

- [**変更を破棄**]❼をクリックすると、[**施肥計画**]を中断して前の画面へ戻ります。
- [**施肥タスクの追加**]をクリックすると、[**施肥タスクの追加**]画面へ移ります。

\*入力した必要量は自動保存されませんので、移動する前に施肥計画の変更内容を保存してくだ さい。

4. [変更内容を保存]<sup>6</sup>をクリックすると、下記のポップアップ画面を表示されます。

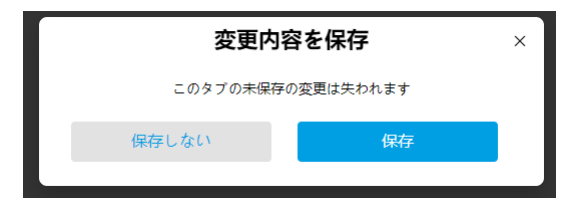

- ・[**保存**]をクリックすると、施肥情報が保存されます。
- ・[**保存しない**]をクリックすると、[**施肥計画**]の画面へ戻ります。

また、各栄養素のタブを選択すると、過不足量が確認できます。

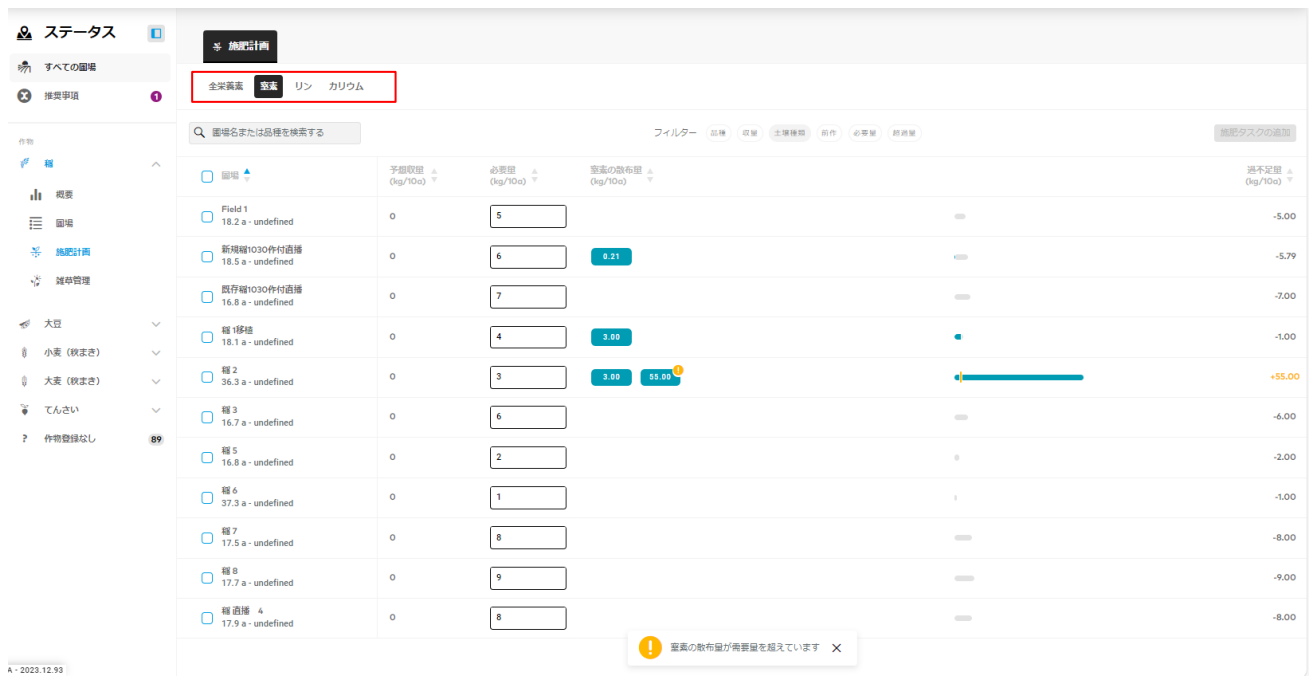

また圃場のステータス画面からも施肥の情報が確認できます。

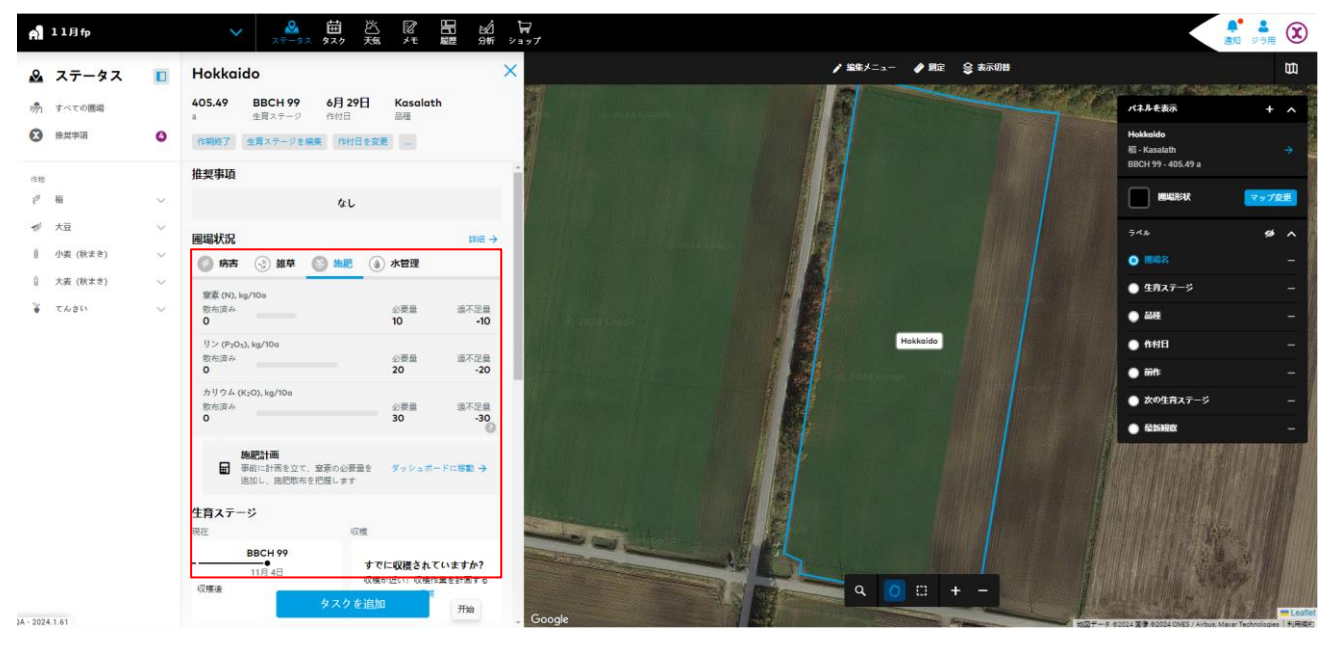

サービスの詳細やご利用開始のお問い合わせは こちらまで 00 0120-014-660 ⊠ japan@xarvio.info www.xarvio.com

施肥のタスクが完了すると、圃場のステータス画面で施肥の散布済み量が更新されます。 \*反映されない場合はブラウザでページの更新を行ってください。

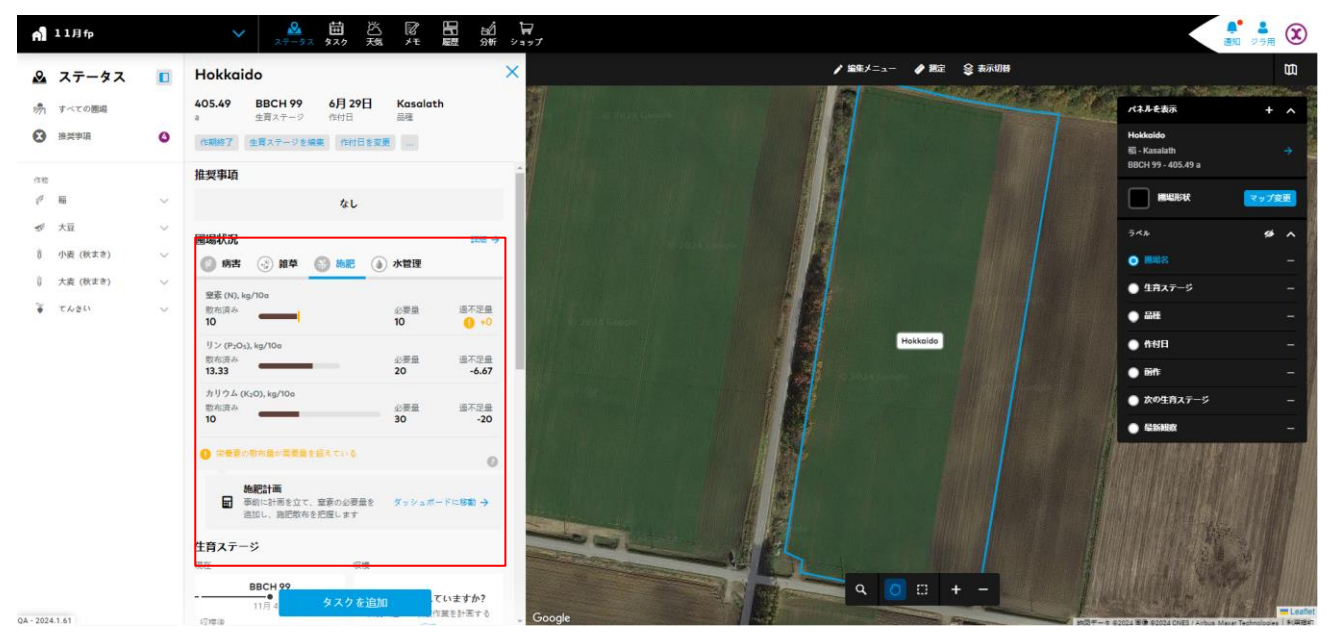

サービスの詳細やご利用開始のお問い合わせは こちらまで

 $\overline{{\bf 00}}$  0120-014-660 ⊠ japan@xarvio.info www.xarvio.com